# **PORICO**

# Version history Known issues & solutions

December 2016

Steinberg Media Technologies GmbH

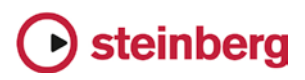

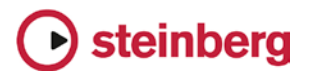

### **Table of contents**

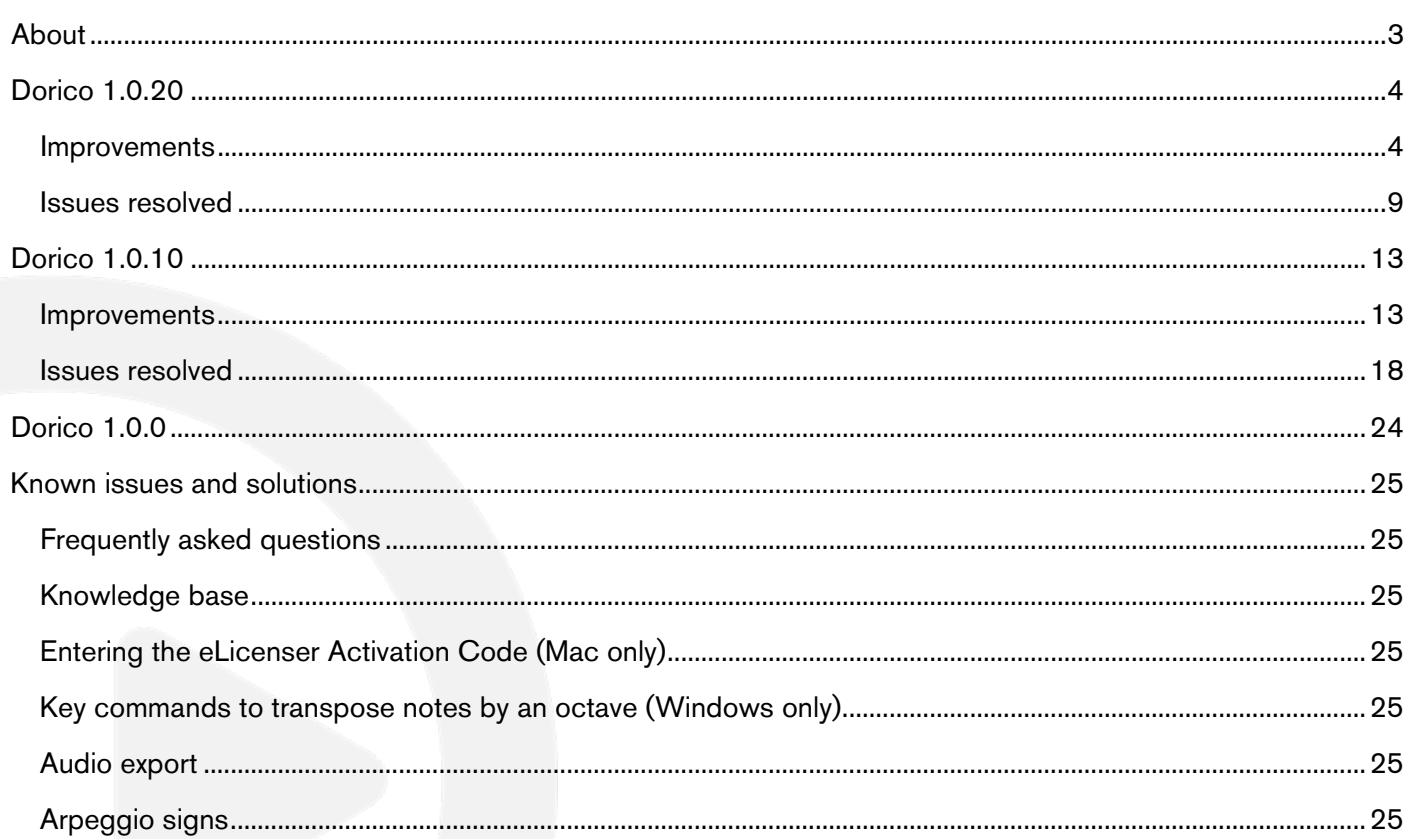

### **Credit notice**

Steinberg, Dorico, WaveLab, Cubase, Nuendo, ASIO and VST are registered trademarks of Steinberg Media Technologies GmbH. VST Sound is a trademark of Steinberg Media Technologies GmbH. Windows is a registered trademark of Microsoft Corporation in the United States and other countries. Mac, Mac OS and OS X are trademarks of Apple Inc., registered in the U.S. and other countries. All other product and company names are trademarks and registered trademarks of their respective holders. All specifications are subject to change without notice. Made in Germany. Copyright @ 2016 Steinberg Media Technologies GmbH. All rights reserved.

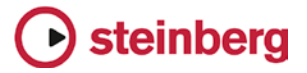

# About

Congratulations and thank you for using Dorico.

This document lists all update changes, fixes and improvements as well as known issues and solutions for Dorico.

Please note that the known issues and solutions section contains issues that might concern specific Dorico versions only. Please make sure to read through this section before contacting Steinberg support.

Enjoy using Dorico!

Your Steinberg team

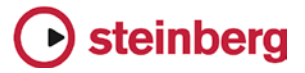

### *December 2016*

This version contains the following improvements and issue resolutions.

### Improvements

### Performance improvements

Building on the improvements in Dorico 1.0.10, this update includes further significant improvements to the performance and reliability of Print mode. For example, selecting multiple layouts in Print mode is now considerably faster. (STEAM-5386)

### Arpeggio signs

A new Arpeggiation section has been added to the Ornaments panel in Write mode, allowing the creation of arpeggio signs indicating upwards and downwards arpeggiation, as well as a *non arpeggio* bracket line indicating that a chord should not be arpeggiated.

To create an arpeggio sign on a chord in a single voice, select any notehead in the chord, and either select the desired arpeggio sign from the Ornaments panel, or type Shift+O to open the ornaments popover, in which you can type arp (or arpeggio) for an upwards arpeggio, arpdown (or arpeggiodown) for a downwards arpeggio, or nonarp (or nonarpeggio) for a *non arpeggio* sign. Dorico will create the arpeggio line spanning all of the notes in the chord. Dorico will not create an arpeggio sign if only a single note exists in the selected voice. Arpeggio signs can also be created during note input in chord mode using the ornaments popover.

To create an arpeggio sign that spans chords in multiple voices (e.g. across both staves of a piano or harp instrument), select any notehead in the first voice, then hold Ctrl (Windows) or Command (Mac) and select any notehead in the second voice, then create the arpeggio sign either using the panel or the popover, as described above.

Dorico will automatically adjust the length of the arpeggio sign as the pitches of the notes in the voices to which the sign belongs change, or as notes are added to or deleted from the chords, and will automatically delete the arpeggio sign when only a single note remains at that rhythmic position in that voice.

By default, any grace notes at the same rhythmic position as an arpeggio sign will be positioned to the left of the arpeggio sign. To make the arpeggio sign appear to

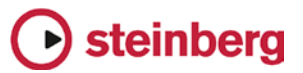

the left of the grace notes, select the arpeggio sign and set the **Arpeggio before** grace notes property in the Properties panel.

Downwards arpeggio signs have an arrowhead at the bottom of the line by default, but upwards arpeggio signs have no arrowhead by default. Arpeggio signs can alternatively show a Couperin-style swash at their top or bottom. To override an individual arpeggio sign, select it and open the Properties panel, then set the Sign end property. The length of arpeggio signs can also be adjusted on a case-bycase basis in Engrave mode.

Options controlling the default appearance of arpeggio signs have been added to the new Arpeggio Signs page of Engraving Options.

Arpeggio signs do not yet have any effect in playback, but this is planned for a future update.

### Brackets and braces

A new option Additional vertical protrusion beyond top or bottom of staff has been added to the Design group on the Brackets and Braces page of Engraving Options, allowing the thick vertical line of the bracket to be lengthened slightly if needed to ensure a good join with the chosen bracket tip glyphs in the current music font. (STEAM-5408)

### **Instruments**

A keyless timpani instrument type, i.e. a timpani that does not use a key signature and instead shows accidentals for each note as required, has been added and can be chosen from the instrument picker. (STEAM-5339)

### Key commands

- It is now possible to change the default key commands for changing the pitch of notes (Alt+up/down arrow to move by step, Shift+Alt+up/down arrow to move by chromatic step, and Ctrl+Alt+up/down arrow to move by octave). These commands can now be found in the NoteEdit category. (STEAM-5453)
- It is also now possible to assign key commands for Edit ▶ Stem ▶ Force Stem Up, Force Stem Down and Remove Forced Stem. These commands can now be found in the Edit category. (STEAM-5454)

### Lyrics

A new Italic property has been added to the Lyrics group in the Properties panel, allowing any non-italic lyric to be made italic if necessary, for example for occasional words in a different language, or vocalizations interspersed within the text. (STEAM-5404)

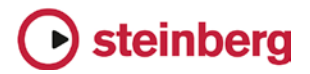

### Music fonts

Dorico now reads the JSON metadata files for SMuFL-compliant fonts from the locations recommended by the SMuFL specification:

- Windows: C:\Program Files\Common Files\SMuFL\Fonts\
- Mac: /Library/Application Support/SMuFL/Fonts/

Dorico will load the JSON file if it is named *fontname*.json (e.g. Bravura.json) and located inside a folder called *fontname* (e.g. Bravura) in the appropriate path for the operating system.

If Dorico can load the JSON metadata file correctly, then the font will appear in the list of available music fonts in Engrave ► Music Fonts. (STEAM-2290)

#### Note input

To create a time signature or key signature that applies only to the staff on which the caret is currently located, enter the time signature or key signature into the Shift+M or Shift+K popover as usual, and type Alt+Return (instead of Return alone) to confirm the item to be created. (STEAM-5422)

### **Notes**

A new option Stem direction for notes on the middle line of the staff has been added to the Stems group on the Notes page of Engraving Options, allowing you to choose whether Dorico should use musical context (i.e. the staff positions of notes preceding and following the notes on the middle line of the staff) or a fixed default to determine the stem direction of notes on the middle line of the staff. (STEAM-5348)

### **Ornaments**

A new option Horizontal gap between trill marking and trill extension line has been added to the Trills group on the Ornaments page of Engraving Options, allowing you to determine the distance between the  $r$  sign and the extension line to its right.

### Page layout

A new Rastral size menu has been added to the Space Size group on the Page Setup page of Layout Options, allowing the specification of staff size according to the rastral sizes used in traditional music engraving. The largest size is Size 0 (9.2mm or 0.36"), and the smallest size in Size 8 (3.7mm or 0.15"), and the default staff size in a new project is now Size 3 (7mm or 0.28"). It is naturally still possible to choose any custom size, as before, by editing the Space size value directly. (STEAM-5353)

Two new options have been added to the Hide Empty Staves group on the Vertical Spacing page of Layout Options:

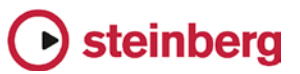

- Allow individual staves of multi-staff instruments to be hidden: When switched on, Dorico will allow (say) the left-hand staff of a piano instrument to be hidden on a system on which it has no music; when switched off, the piano will only be hidden on a system if both staves can be hidden. (STEAM-5382)
- Players excluded from hide empty staves: This provides a list of all of the players in the current layout, and allows you to specify a list of players that should never be hidden, even if their staves are empty throughout a system. (STEAM-4755)

### Playback

- A new Playback Options dialog has been added to the Play menu. This dialog contains options to determine how Dorico should interpret specific markings during playback, such as the percentage by which the written duration of notes should be extended under a slur or when encountering a *legato* playing technique, by how much the dynamic should be increased when playing an accent or marcato articulation, and so on. The dialog also includes an initial set of options for beat stress (the amount by which the dynamic should be increased on primary and secondary beats in the current meter) and for humanization of dynamic level and note start position.
- Single- and multiple-note tremolos now play back. Measured single-note and all multiple-note tremolos are played back directly by rendering additional note events, while unmeasured single-note tremolos can be played back using unmeasured tremolo samples if they are provided by the VST Expression Map in use for the instrument. (STEAM-3904)
- Slurs and the *legato* playing technique are now played back by extending the duration of all but the last note under a slur. (STEAM-5148)
- Grace notes now play back. Any number of slashed and unslashed grace notes at present all play back immediately before the rhythmic note they precede, stealing time from the preceding rhythmic note. Playback of a single unslashed grace note, taking half the written duration of the rhythmic note that follows, and stealing time from that following rhythmic note, will be added in a future update.
- A new option Show playhead when stopped has been added to the Play group on the General page of Preferences. When switched on, the playhead (vertical green line) will appear both during playback and when stopped; when switched off, the playhead will appear only during playback. (STEAM-4718)

### **Preferences**

The General page of Preferences has been organized into groups of related options.

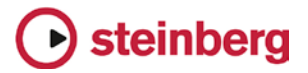

### Rests

A new option Bar rests in additional voices has been added to the new Rests in additional voices group on the Rests page of Notation Options. In new projects, this option is set to **Omit bar rests**, which means that when an additional voice (typically a down-stem voice) stops, any subsequent bars in which that voice has no notes or chords prior to its reappearance will not be padded with bar rests. This reduces the number of occasions you would have to search backwards through the music to set the **Ends voice** property on the last note in the voice, which might be dozens or even hundreds of bars earlier.

If you would prefer that Dorico continue to pad all intervening bars with bar rests, set the new option to **Show bar rests**, which will also be the value chosen in any projects created in versions of Dorico earlier than 1.0.20.

Furthermore, when this new option is set to **Omit bar rests**, bar rests no longer appear in bars where the only notes and chords present have been crossed from another staff. (STEAM-5212, STEAM-4831)

In addition, a new option Allow dotted rests equal to the length of a compound beat has been added to the Compound Time Signatures group on the Rests page of Notation Options. When set to Allow dotted rests, a rest of a dotted quarter (dotted crotchet) in 6/8 will be rendered as a single dotted quarter rest; if it is set to Split at beat subdivisions, it will be rendered as a quarter (crotchet) rest followed by an eighth (quaver) rest. (STEAM-5109)

Finally, it is now possible to create explicit bar rests during note input. Either click the new Insert Bar Rest button in the Bars and Barlines panel in Write mode, or type rest into the Shift+B popover. (STEAM-5036)

### **Templates**

The Brass band template has been improved, with corrected staff labels for the cornet and horn instruments, and appropriate clefs for the trombones. (STEAM-5334)

#### Tempo

It is now possible to control the appearance of absolute and gradual tempo changes independently in Engrave ► Font Styles. Absolute, relative and reset tempo markings use the Immediate tempo text font style, while gradual tempo changes used the Gradual tempo text font style. (STEAM-5387)

### Views

When changing view type from galley view to page view, or vice versa, if there is a selection, Dorico now attempts to center the selected item or items in the new view. (STEAM-5025)

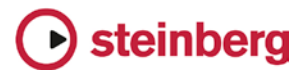

### Issues resolved

The following table lists all issues that have been resolved in this version:

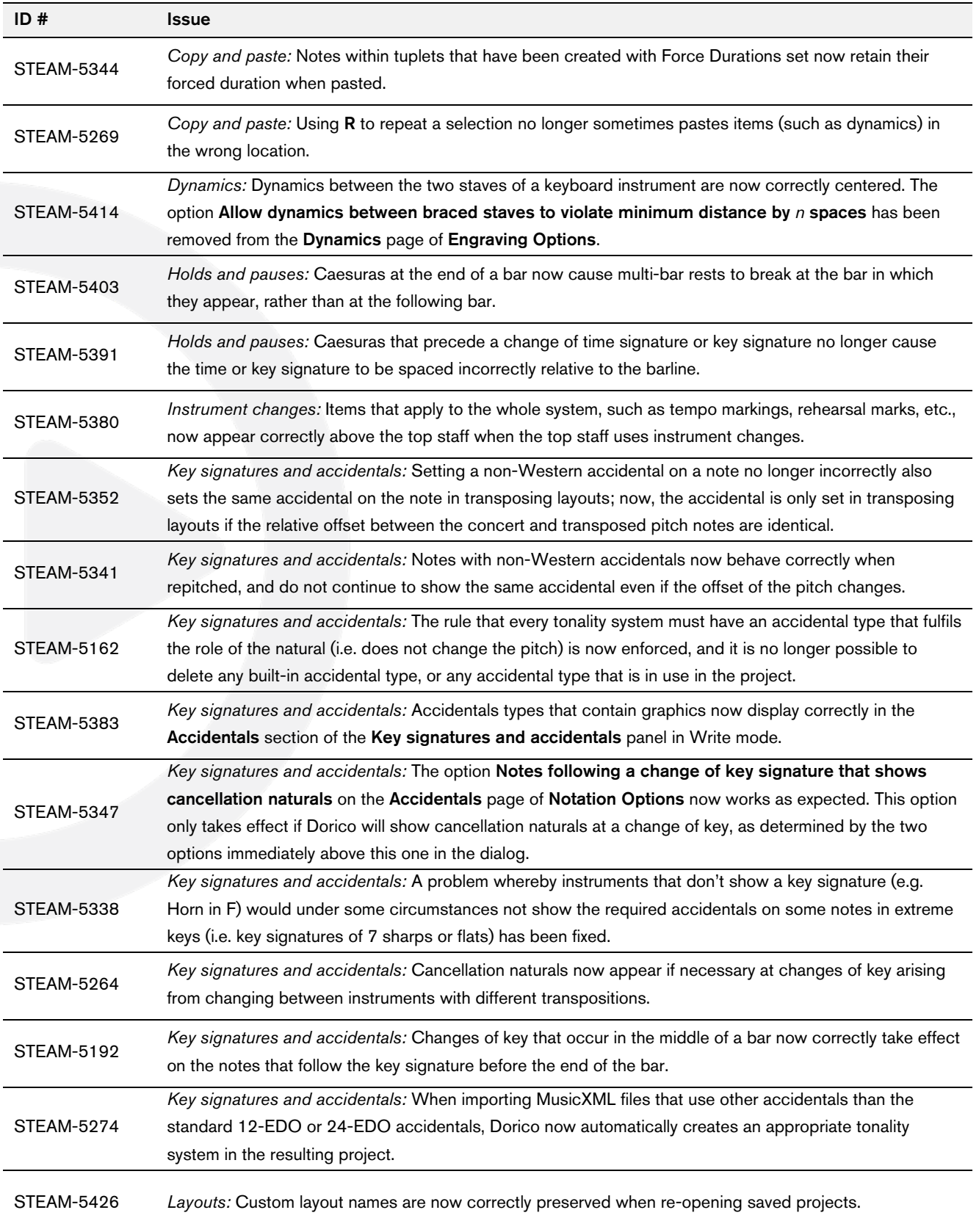

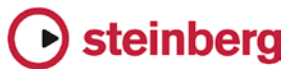

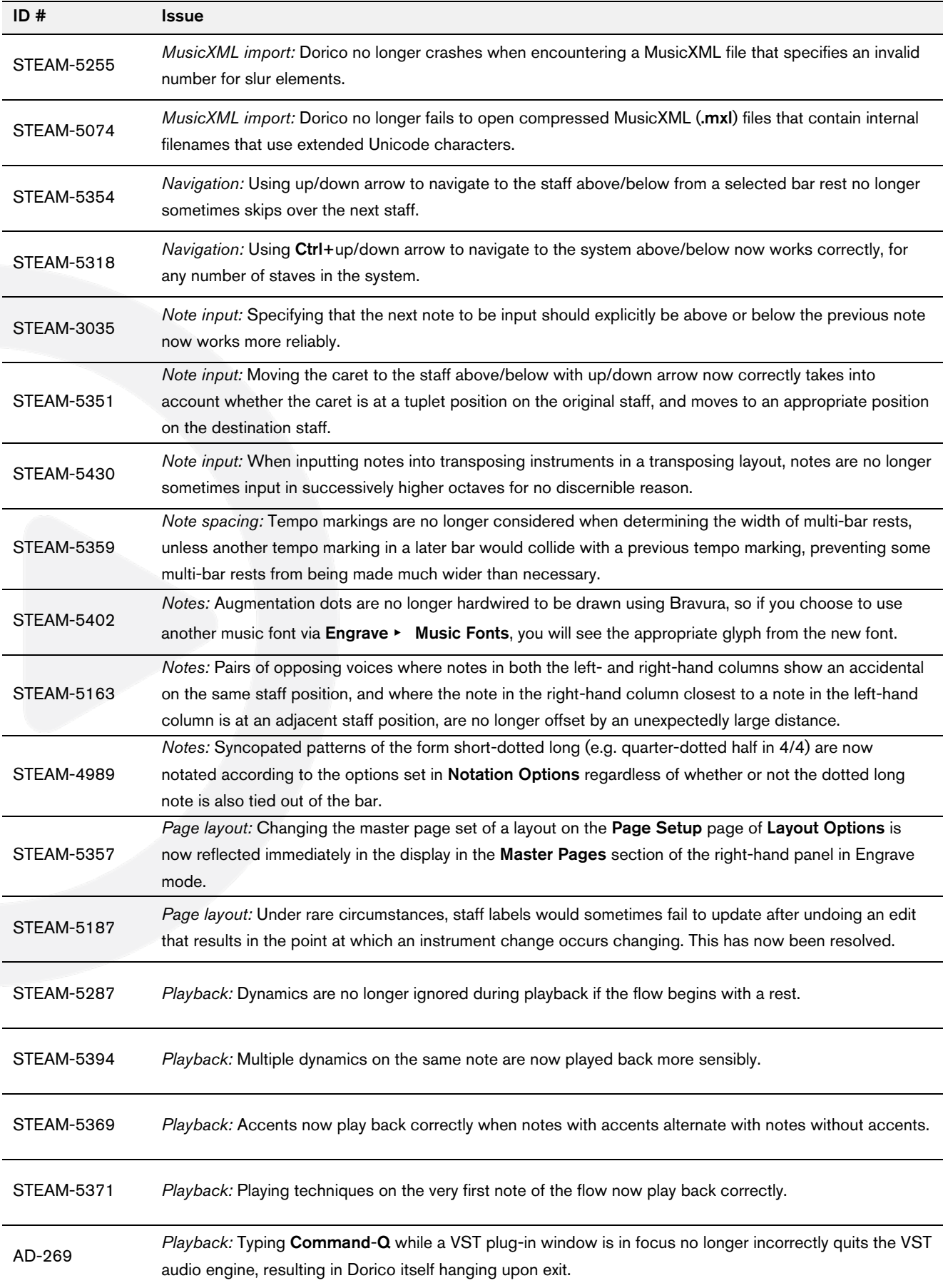

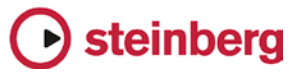

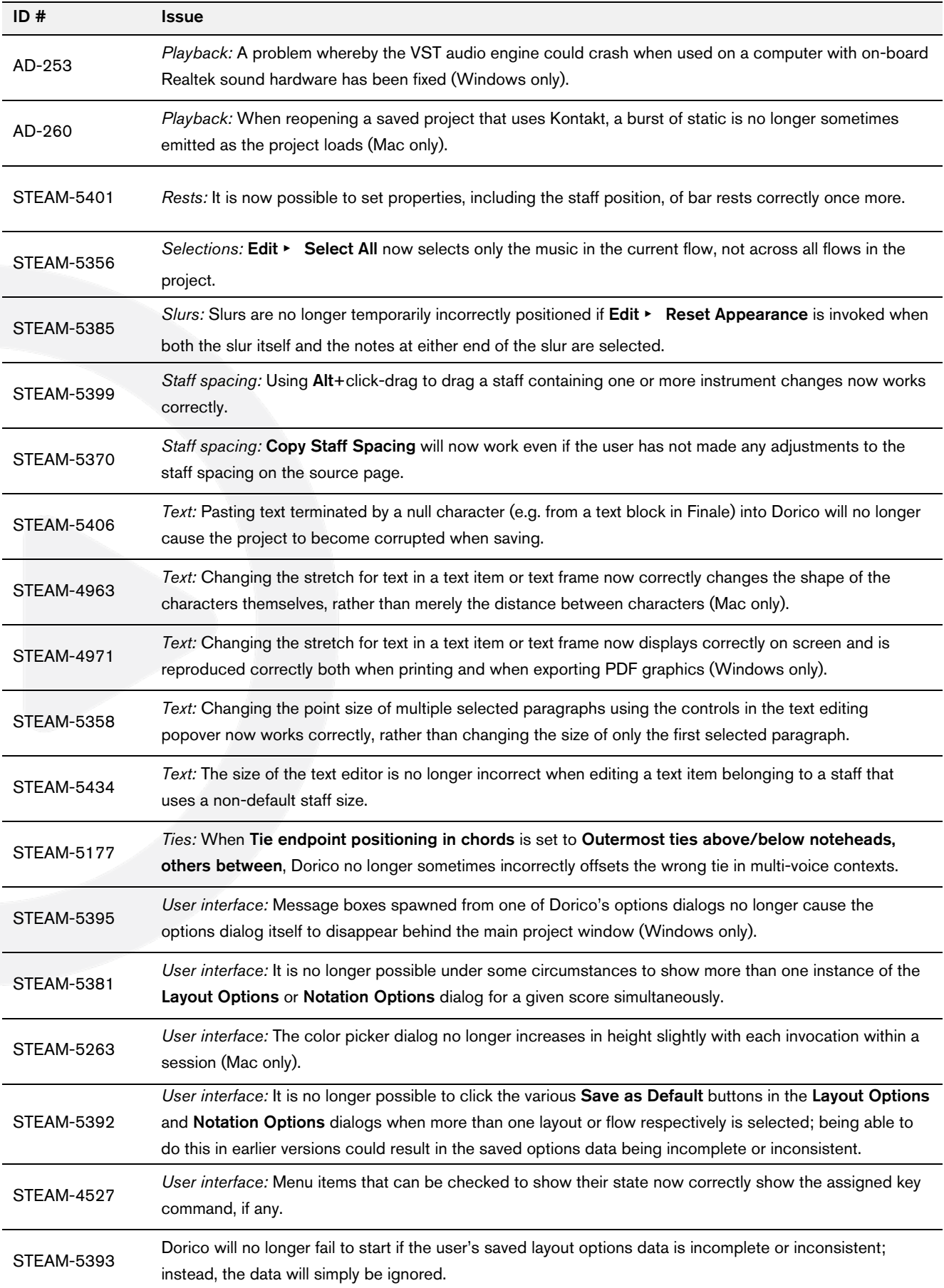

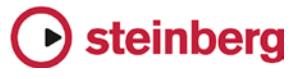

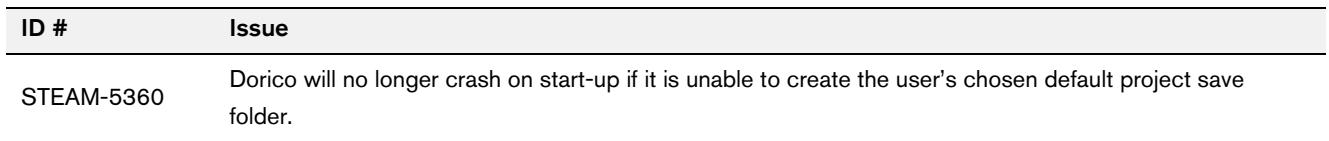

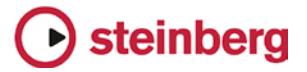

### *November 2016*

This version contains the following improvements and issue resolutions.

### Improvements

This maintenance update introduces the following improvements:

### Performance improvements

- The speed of note input, and undoing note input, has been substantially increased.
- The speed of changing the pitch of a selection of notes using Alt+up/down arrow has been substantially increased.
- The speed of adding and removing players in Setup mode has been substantially increased.
- Unnecessary screen redraws during editing operations have been eliminated, providing a substantial improvement in the speed of redraw during editing operations.
- The speed of creating a new project from a template has been substantially increased.
- The speed of entering and working within Print mode has been substantially increased.

### Articulations

A new group of options Slurs on the Articulations page of Engraving Options allow you to determine whether articulations of force (accent, marcato) or articulations of stress (stress, unstress) should be positioned inside or outside slur endpoints.

A new option Position of tenuto relative to tied notes has been added to the Ties group on the Articulations page of Engraving Options, allowing you to choose whether tenuto articulations should be positioned on the first or last note of a chain of tied notes by default. An additional property has also been added to allow this default to be overridden for an individual tenuto.

### Beams

A new option has been added to the Advanced Options section of the Slants group on the Beams page of Engraving Options, allowing you to specify whether beams containing repeated patterns of pitches should be allowed to have slants, or should always be horizontal.

# steinberg

### Brackets and braces

A new option has been added to the Approach group on the Brackets and Braces page of Engraving Options, allowing you to specify whether groups consisting of a single staff should show a bracket.

Two new choices have been added to the **Ensemble type** option in the same group: British brass band (which provides separate bracketing groups for cornets; flugelhorn; tenor horns; baritone horns; trombone and bass trombone; euphonium; and percussion), and Big band (which provides separate bracketing groups for saxophones; trumpets; trombone and bass trombone; and rhythm section).

### Key signatures and accidentals

- Instruments with (no key) in their names (e.g. French horn, timpani, etc.) are now correctly created with no key signatures, and instead show accidentals on every note as necessary.
- An open or atonal key signature can now be created via the  $Shift+K$  popover by typing open or atonal.
- If is now possible to change the enharmonic spelling of notes in part layouts independently of the full score layout.

### Licensing

When using a time-limited or trial license, Dorico will now report the time remaining in the license at start-up, every 10 days, and every day during the final five days of the license period.

### Lyrics

New Minimum distance from other items option in the Vertical Position section of the Lyrics page in Engraving Options provides a small amount of padding between items protruding outside the staff and the closest edge of the innermost line of lyrics.

New option to show or hide elision slurs on lyrics in Japanese and other East Asian languages by default, in the East Asian Lyrics section of the Lyrics page in Engraving Options. In addition, there is a new property to override this default setting for an individual lyric.

### Note input and editing

- A new scissors tool (shortcut U) has been added. Outside of note input, the scissors tool will remove any ties in the selected notes and chords. Inside note input, the scissors tool will cut any sounding notes in the voice indicated on the caret that are sounding at the current caret position.
- A new option Play notes during note input and selection has been added to the General page of Preferences.

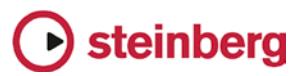

■ New Write ► Input Pitch submenu allows you to choose between inputting in Written Pitch or Sounding Pitch, which is useful when inputting into transposing instruments or when copying instrumental parts.

### Page layout

- The Edit ► Breaks and Edit ► Note Spacing menus have been removed, with their functions moved to the **Engrave** menu, in recognition of the fact that system and frame breaks can only be created in Engrave mode. New Edit ► Format Systems and Edit ▸ Format Music Frames submenus have been added, containing not only System Break and Frame Break, but also Lock Frame, Lock System, Make Into System, and Make Into Frame.
- The default key command for system break is now **Shift+S**, and for frame break it is now  $Shift + F$ .

### Playback

- A new option Suspend audio device in background has been added to the General page of Preferences, switched off by default. When switched on, this option releases the audio device when Dorico loses focus, unless it is playing back at the time, in which case Dorico retains ownership of the audio devices so that playback can continue.
- Basic playback of changes in playing techniques has now been implemented for HALion Symphonic Orchestra, allowing playback of e.g. pizz. and arco instructions.
- **The Mixer window now labels each fader with the plug-in output channel and** the short instrument name, and each fader is also color-coded using the same colors used in the track header for each instrument in Play mode.
- The playhead is now shown in Play mode, and it moves through the music during playback.

### **Selections**

- **Navigating around the music with the arrow keys in Write mode has now been** substantially improved.
- Use Tab and Shift-Tab to select the next/previous barline in Write mode.
- It is possible to start navigation in Write mode without the mouse: simply press any arrow key, which will select the first item closest to the top left corner of the view.
- **Extending the selection by holding Shift and using the arrow keys now works** more reliably; hold Ctrl (Windows) or Command (Mac) to extend the selection by a bar at a time.
- Clicking within the staff but not on a note or other item now selects all of the music in that bar on that staff; hold **Shift** and click on another item or a blank part of the same or another to extend the selection.

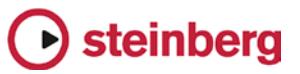

- New Edit ▶ Select to End of System and Edit ▶ Select to End of Flow menu items, to quickly extend the selection on the selected staff or staves to the end of the system or the end of the flow, respectively. In addition, Edit ► Select All now works as expected.
- **Holding Ctrl (Windows) or Command (Mac) while making a marquee selection** now adds to an existing selection; holding Ctrl+Alt (Windows) or Command+Opt (Mac) while making a marquee selection now subtracts from an existing selection.
- The middle mouse button can now be used instead of Shift to toggle between the default action when clicking and dragging, i.e. between moving the view or making a marquee selection.
- Dragging a marquee selection over a barline will no longer select the barline.

### Time signatures

Hidden time signatures are now shown using signposts, which allows them to be selected for copying and pasting, or for deletion. A new View ► Signposts ► Time Signatures menu item allows you to choose whether or not signposts for hidden time signatures should be displayed.

### **Transposing**

A new Write  $\triangleright$  Transpose dialog has been added, allowing the selected music or, if there is no selection, the entire flow to be transposed. Transposition can be specified either by quality of interval (e.g. major, minor, perfect, augmented, diminished) or by number of divisions of the octave. The dialog will not allow illegal transpositions that would result in notes that cannot be notated (e.g. sharper than a triple sharp, or flatter than a triple sharp, or using a microtonal accidental that does not exist in the current tonality system).

In addition, a new Write ▸ Add Notes Above or Below dialog has been added, allowing the addition of notes of a given interval above or below the selected notes, providing a quick way of building chords over an extended passage of music.

### **Tuplets**

Tuplets now show signposts if the tuplet ratio number/string is hidden, which allows them to be selected for copying and pasting, or for deletion. A new View  $\blacktriangleright$ Signposts ► Tuplets menu item allows you to choose whether or not signposts for hidden tuplets should be displayed.

### Vertical spacing

A new Staff Spacing section has been added to the left-hand panel in Engrave mode, allowing you to edit the vertical spacing of the music when switched on. Staves can be dragged with the mouse by clicking anywhere in the staff itself, or in

# steinberg

the handle at the left-hand side of the system. The whole system can be dragged by clicking in the colored stripe immediately above the top staff in the system.

Hold Alt while dragging a staff or system to also adjust the distance between all of the staves and systems below the staff or system being dragged, when there is no further room at the bottom of the music frame.

Use the up/down arrow keys to select the handles at the left-hand side of the system; use Tab to cycle between selecting handles for systems and handles for staves. Hold Shift and use up/down arrow to extend the selection to the handle above/below.

Nudge the selected staff, staves and/or systems using Alt+up/down arrow, and add Ctrl (Windows) or Command (Mac) to nudge in larger steps.

Use Alt+J/K to nudge the selected staff, staves and/or system such that the distance between all of the staves and systems below the staves being nudged will also change, once there is no further room at the bottom of the music frame.

When a staff or system has an overridden position, its handle or the colored stripe will be colored red. To remove a specific override, select the relevant handle and click Delete.

To specify an exact distance, click on the numeric read-out in the left-hand margin, which allows the entry of a specific measurement, using the preferred units of measurement as determined in Preferences.

To clear all overrides in the selected frame, choose Engrave ▶ Reset Staff Spacing.

To copy the staff spacing from one page to other pages within the layout, click Copy Staff Spacing in the Staff Spacing section of the left-hand panel. A dialog appears in which you can choose the source page and range of destination pages. The staff spacing will be copied if the destination page has the same number of systems each containing the same number of staves as the source page.

If the layout of music within the music frame changes because the music is cast off again, any staff spacing overrides for that passage of music will be removed.

### Voices

 The option Gap between adjacent noteheads in different voices in the Voices section of the Notes page of the Engraving Options dialog now respects negative values, allowing notes a second apart in opposing voices to be positioned more closely together.

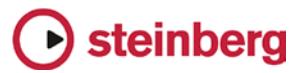

■ New Edit ▶ Voice submenu, containing options to change the default stem direction of the voice of the selected note, or if note input is active, to change the default stem direction of the voice indicated on the caret.

### VST Expression Maps

- A new dialog Play ► VST Expression Maps has been added, allowing you to create and edit expression maps to determine how changes in playing technique should be handled by the chosen virtual instrument.
- VST Expression Maps for Cubase can be imported into your project via Play ▶ VST Expression Maps.
- A new Endpoint Setup dialog has been added, accessed via each entry in the VST Instruments panel in Play mode, allowing you to specify which expression map is used by each channel on the chosen VST instrument.

### Issues resolved

The following table lists all issues that have been resolved in this version:

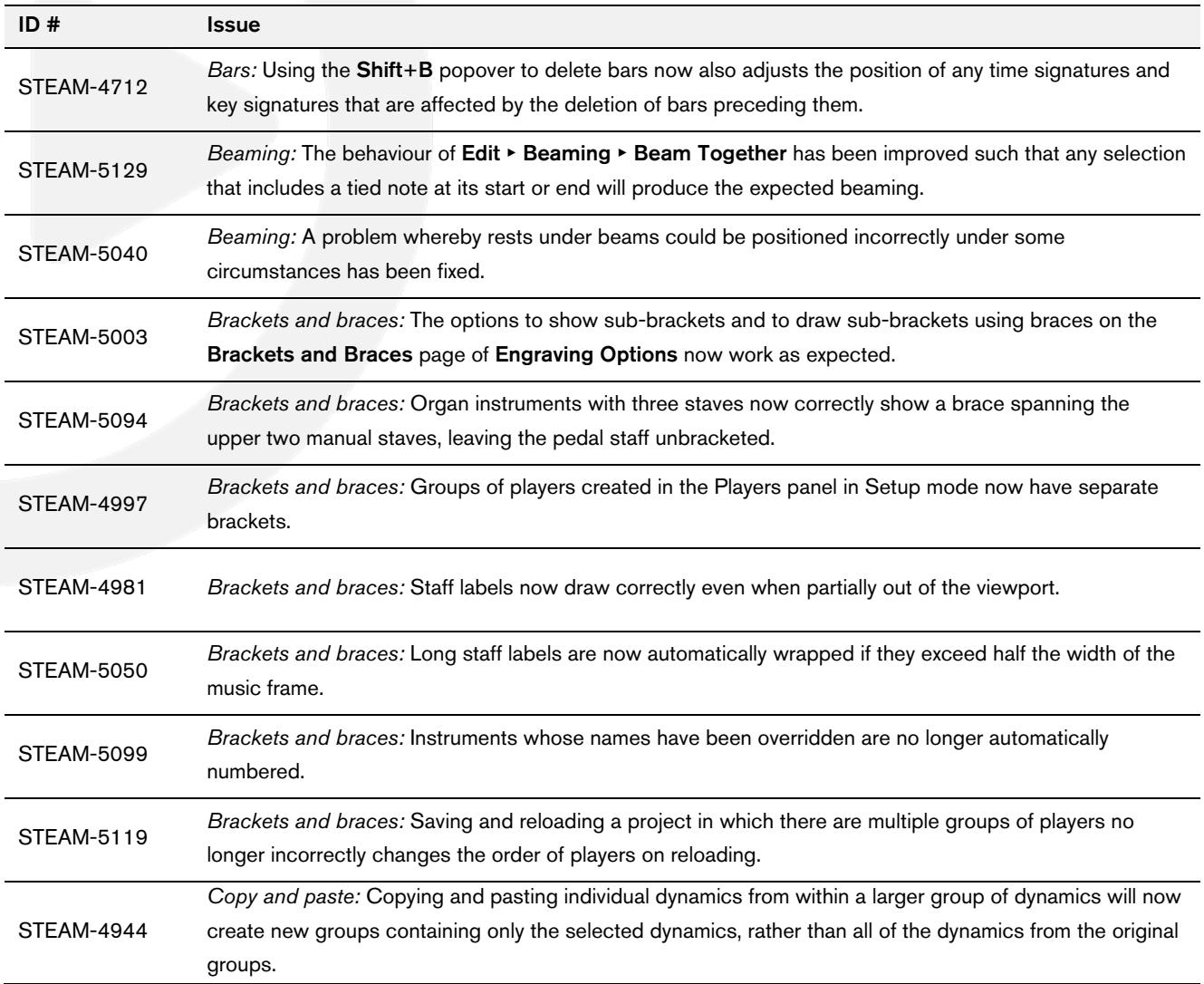

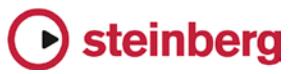

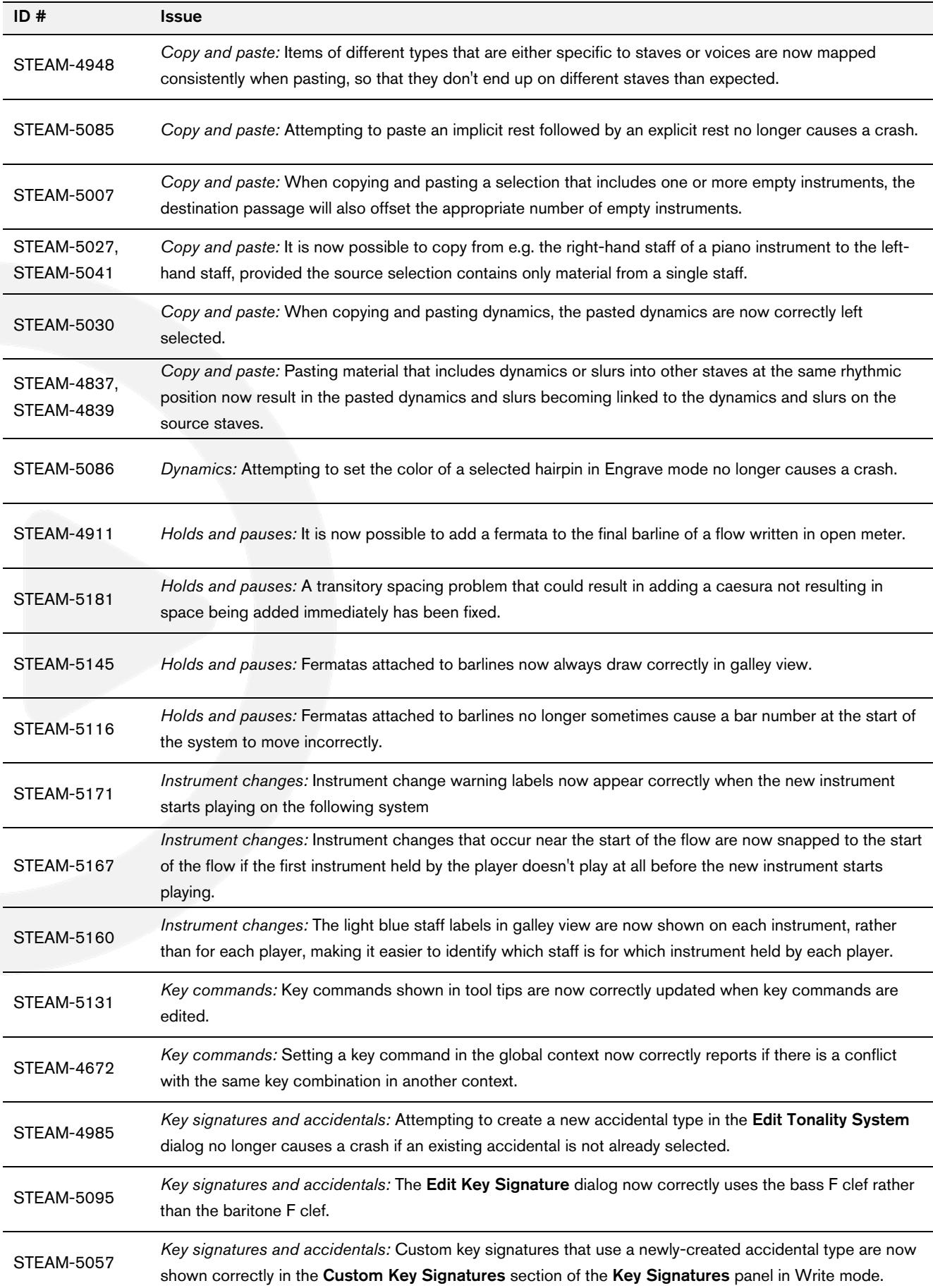

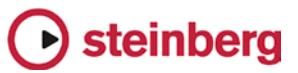

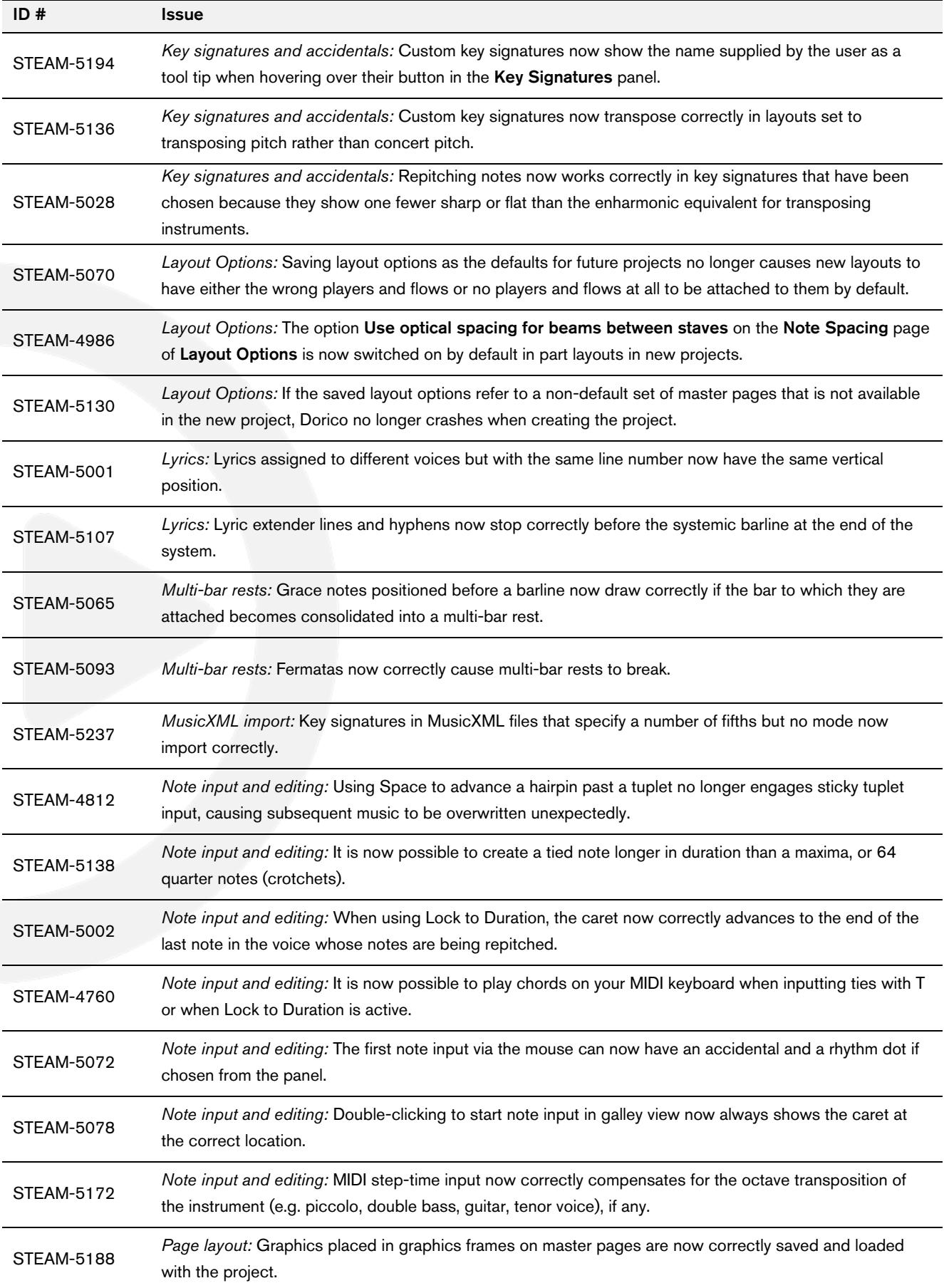

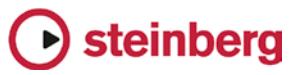

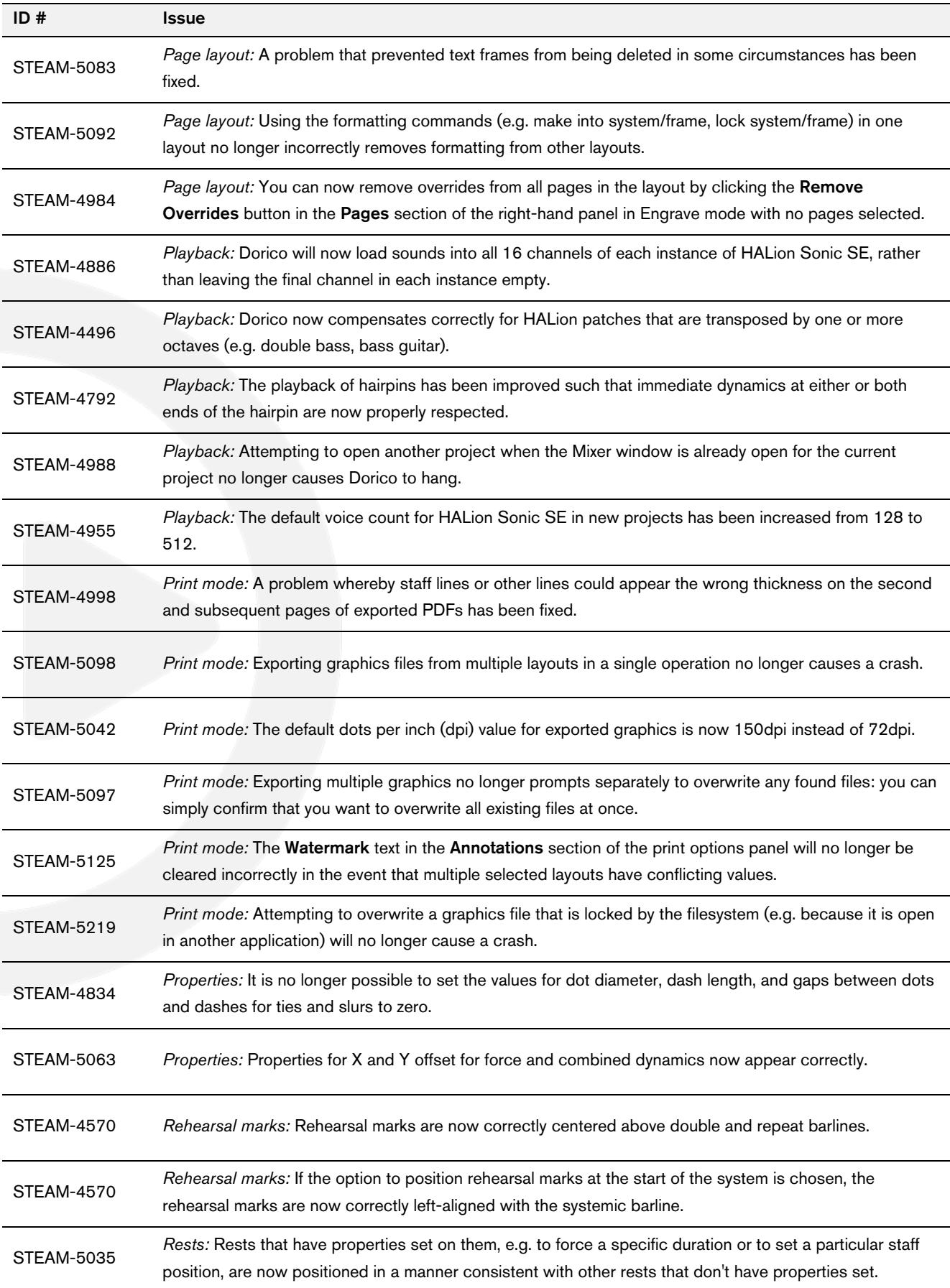

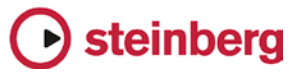

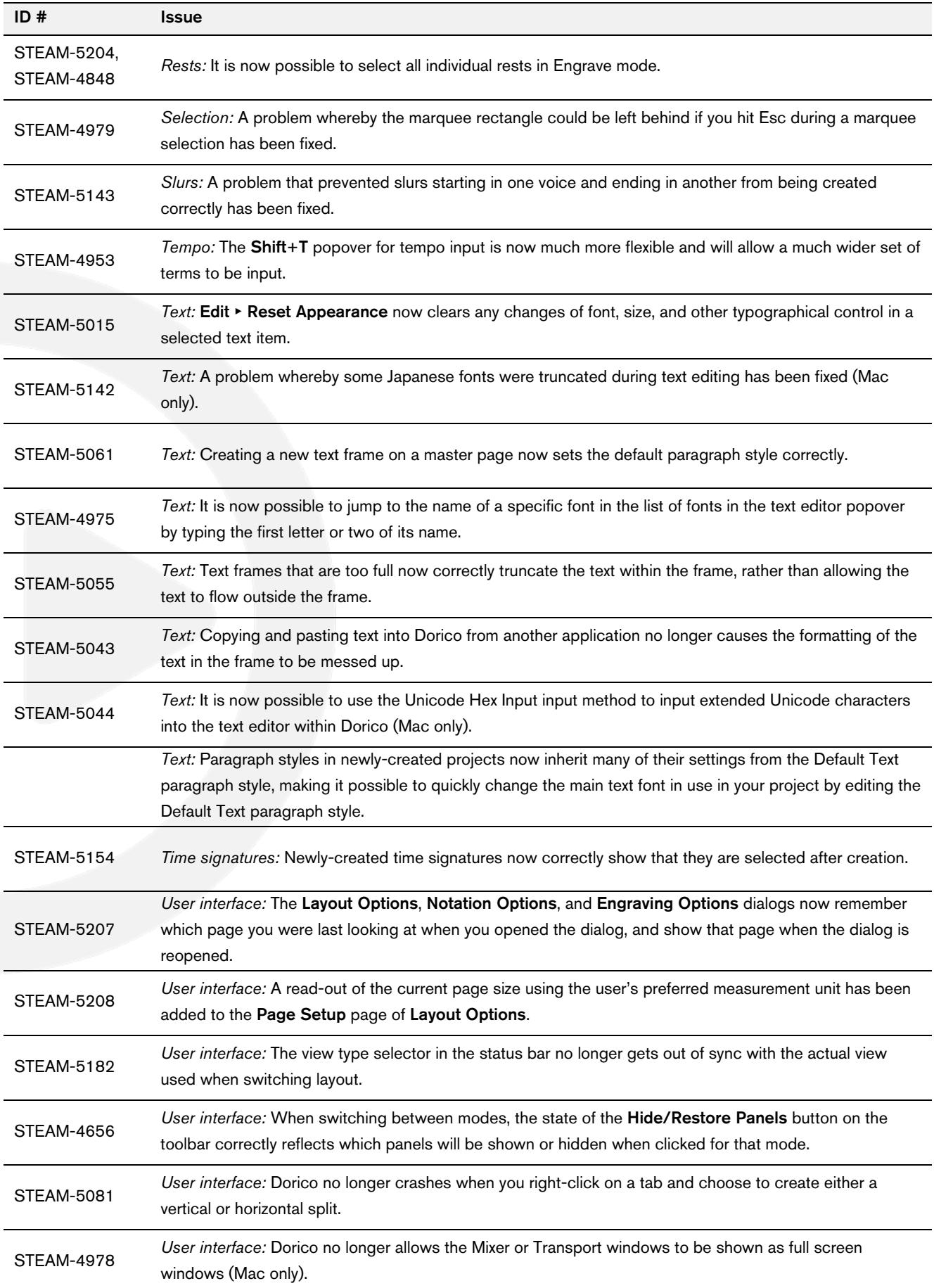

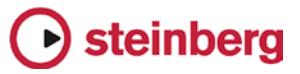

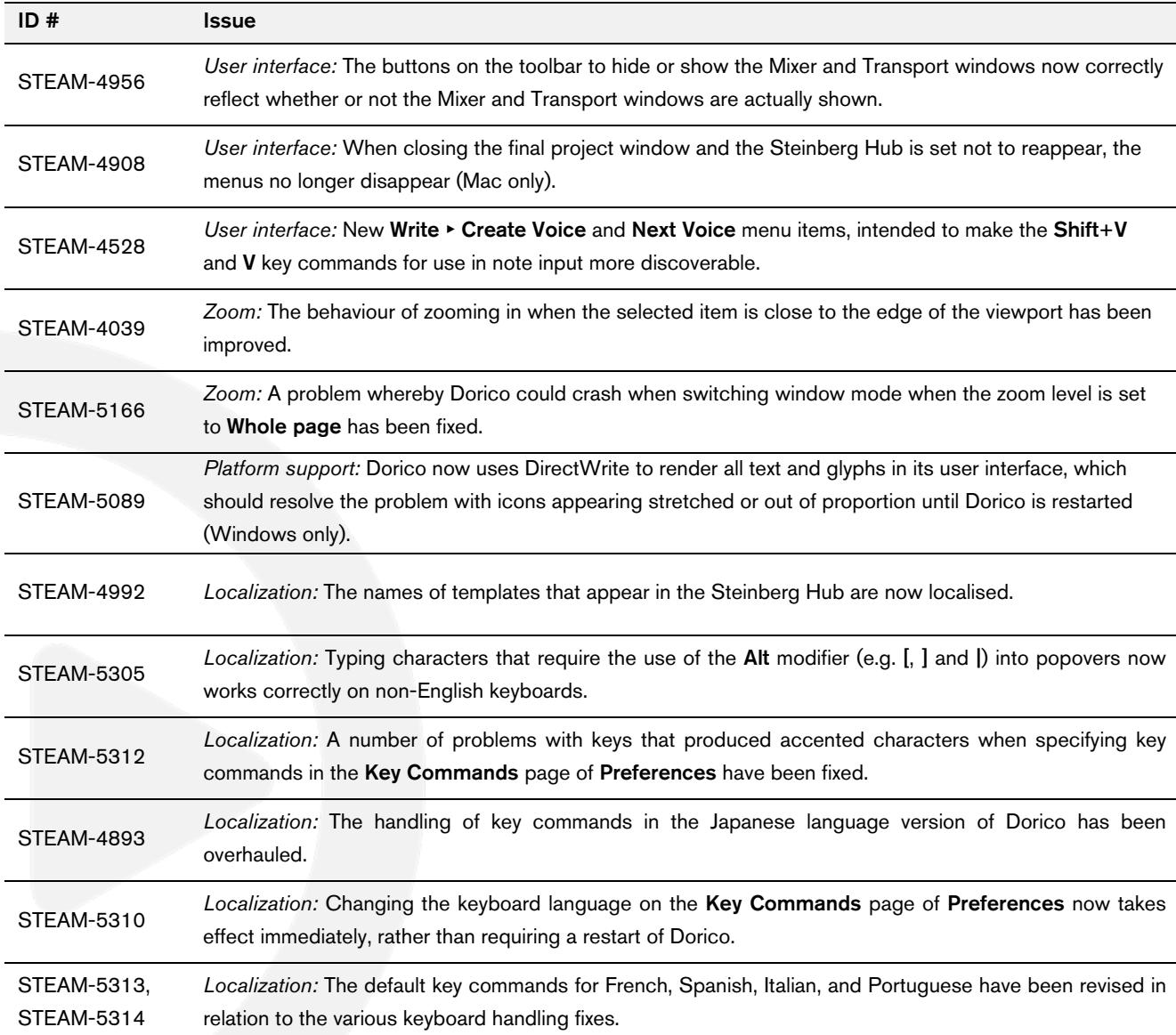

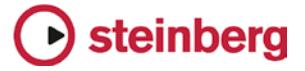

## Dorico 1.0.0

*October 2016*

Initial release version.

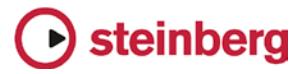

### Known issues and solutions

### Frequently asked questions

Answers to frequently asked questions about Dorico can be found online in the [Dorico forum.](https://www.steinberg.net/forums/viewtopic.php?f=246&t=104450)

### Knowledge base

For the latest information about issues and solutions you may encounter when running Dorico, please [consult the Knowledge Base.](https://helpcenter.steinberg.de/hc)

### Entering the eLicenser Activation Code (Mac only)

When you first run Dorico and are prompted to enter your Activation Code, you may find that after you have successfully activated your Soft-eLicenser, you must quit and restart Dorico for the application to detect that it is fully licensed.

### Key commands to transpose notes by an octave (Windows only)

The Intel Graphics Adaptor drivers used by many Windows computers define a default key command to flip the screen by 90, 180 and 270 degrees via a shortcut Ctrl+Alt+up/down/left/right arrows.

Ctrl+Alt+up/down option conflicts with the key commands in Dorico note input for transposing notes by an octave.

For information about how to disable the default Intel Graphics Adaptor key command, [consult the Knowledge Base.](https://helpcenter.steinberg.de/hc)

### Audio export

No progress dialog appears on Mac during audio export. A busy cursor will appear for the duration of the export operation. Check that the operation has completed successfully before you try to play back the exported audio file. You can verify that the export has completed successfully by checking the file size of the exported file: if it is reported as 0 bytes, the file is still locked for writing.

### Arpeggio signs

Arpeggio signs on different instruments at the same rhythmic position will all be positioned to the left of the widest extension on any chord at that rhythmic position on any staff, so they may appear further left than necessary on some staves. This will be addressed in a future update.